**GPS7 GPS Synchronization and Timecode Module HD3G7 HD 3 Gb/s SDI Video Generator SDI7 Dual Channel SD/HD/3G SDI Video Generator Declassification and Security**

**Instructions**

**www.tektronix.com** \*P077022203\* **077-0222-03**

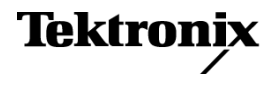

Copyright © Tektronix. All rights reserved. Licensed software products are owned by Tektronix or its subsidiaries or suppliers, and are protected by national copyright laws and international treaty provisions.

Tektronix products are covered by U.S. and foreign patents, issued and pending. Information in this publication supersedes that in all previously published material. Specifications and price change privileges reserved.

TEKTRONIX and TEK are registered trademarks of Tektronix, Inc.

#### **Contacting Tektronix**

Tektronix, Inc. 14150 SW Karl Braun Drive P.O. Box 500 Beaverton, OR 97077 USA

For product information, sales, service, and technical support:

- $\blacksquare$  In North America, call 1-800-833-9200.
- Worldwide, visit [www.tektronix.com](http://www.tektronix.com/contact) to find contacts in your area.

# **Table of Contents**

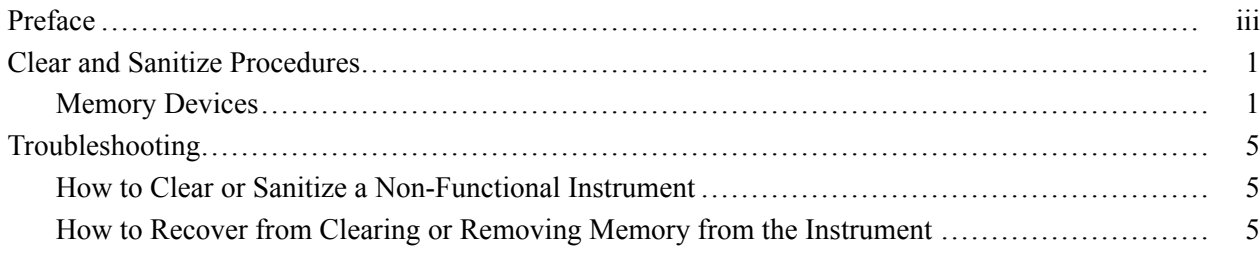

# <span id="page-4-0"></span>**Preface**

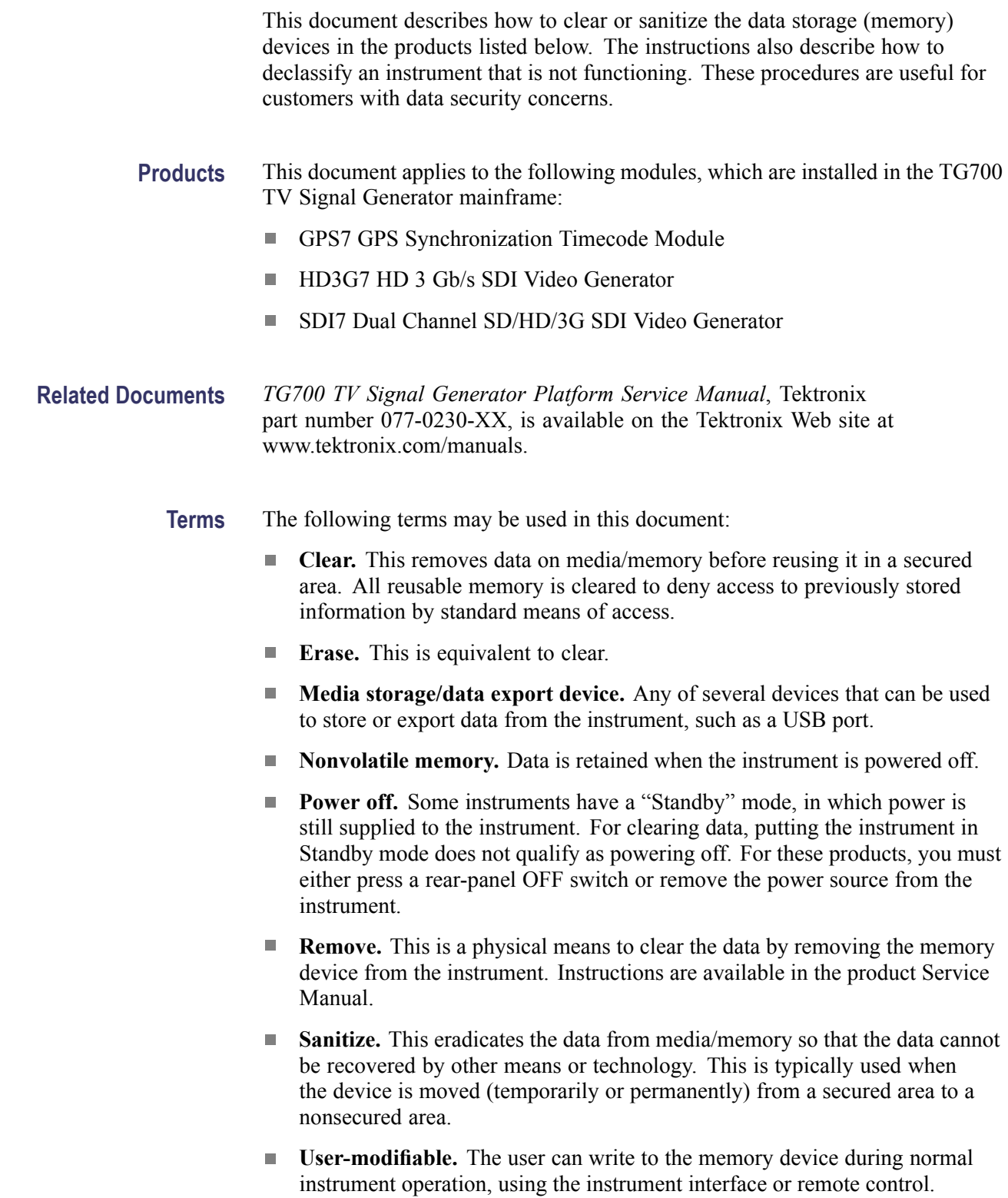

#### Preface

# <span id="page-6-0"></span>**Clear and Sanitize Procedures**

## **Memory Devices**

The following table lists the nonvolatile memory devices in the modules. Detailed procedures to clear or sanitize these devices are shown following the tables.

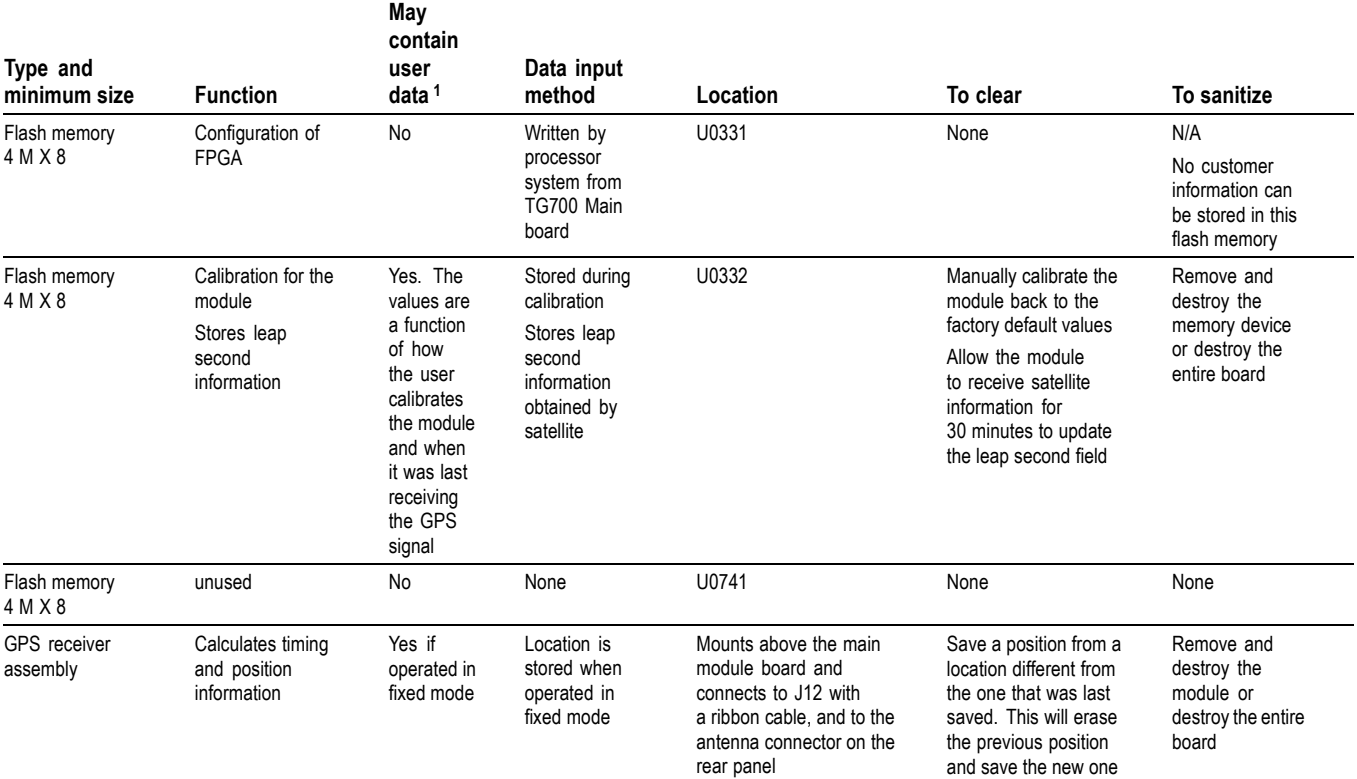

#### **Table 1: Nonvolatile memory devices for the GPS7 module**

**1** During normal instrument operation.

### **Table 2: Nonvolatile memory devices for the HD3G7 module**

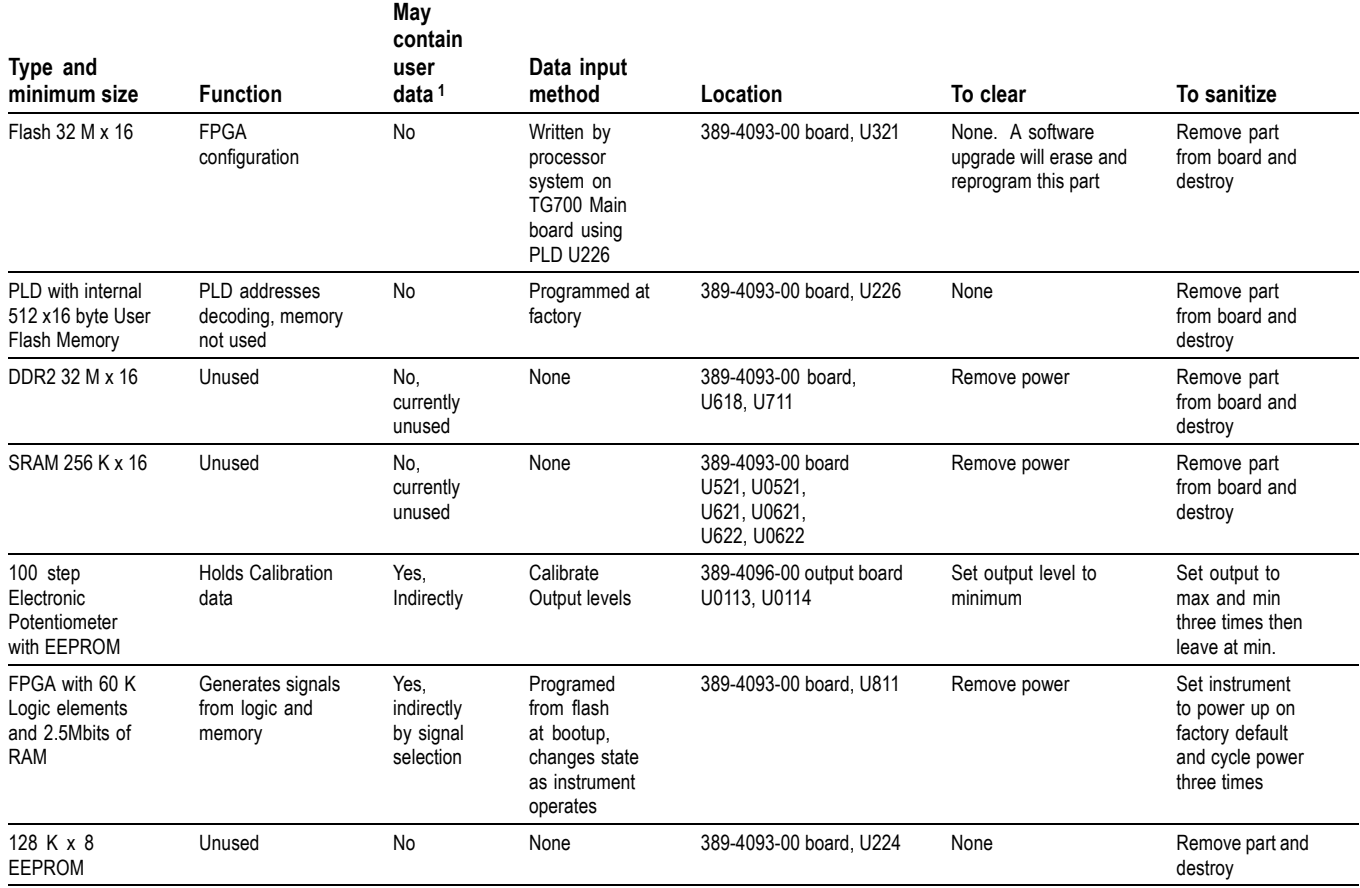

**1** During normal instrument operation.

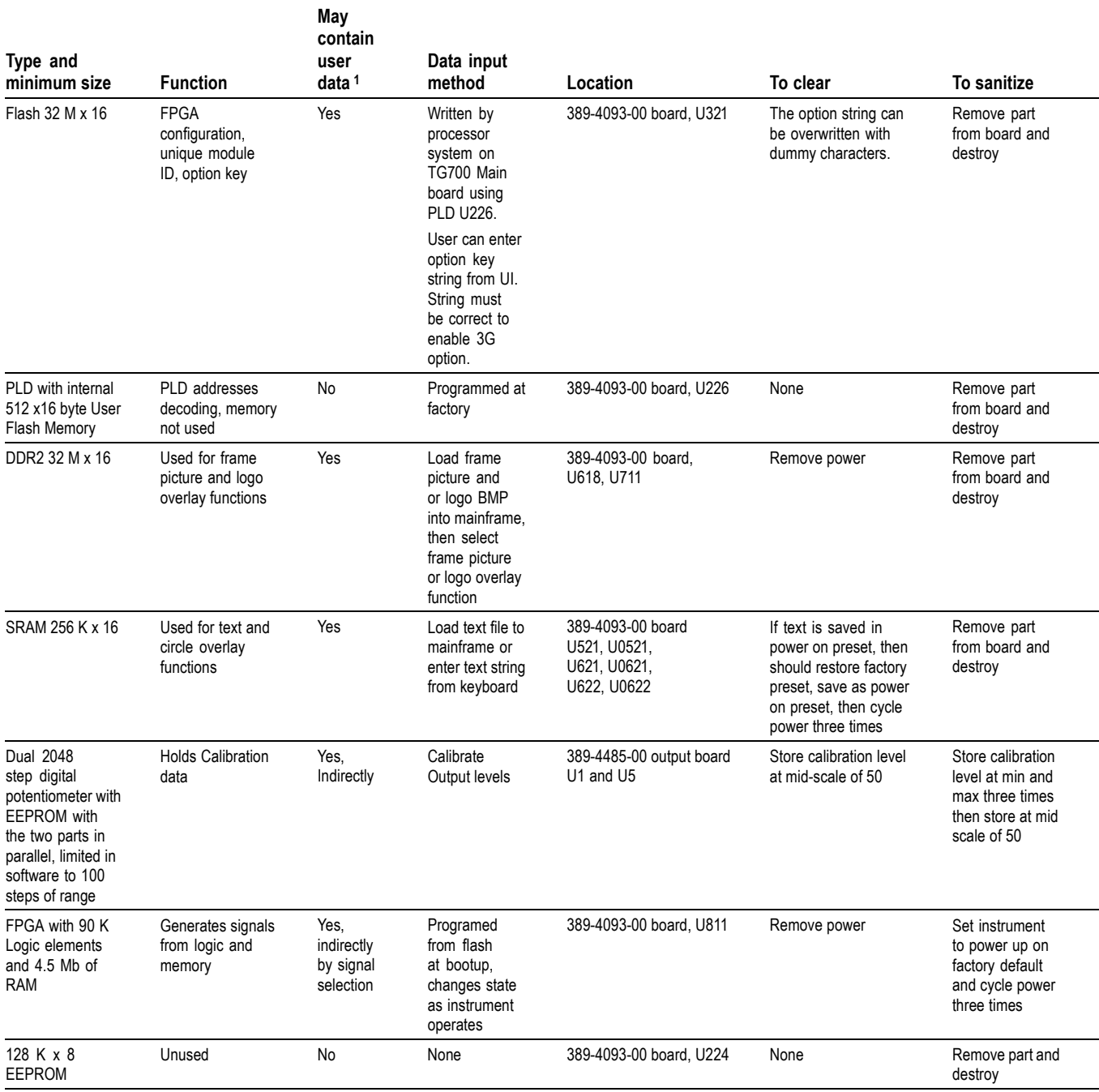

### **Table 3: Nonvolatile memory devices for the SDI7 module**

**1** During normal instrument operation.

### **Restore Factory Defaults Procedure** Restore the module settings to the factory default as follows: **1.** Press the **MODULE** button until **TG700 Preset** appears. **2.** Press the **ENTER** button. You will see the words **RECALL** appear. **3.** Press the right or left arrow button until **Factory Default** appears. **4.** Press the **ENTER** button. **5.** Press the **CANCEL** button or the **MODULE** button to exit the Recall preset menu.

**Set the Factory Default Settings as the Power on State**

- **1.** Follow the previous procedure to restore the factory preset/default state.
- **2.** Press the **MODULE** button until TG700 Preset appears.
- **3.** Press the **ENTER** button. You will see the word **RECALL** appear.
- **4.** Press the down arrow. The display should show **TG700 : PRESET SAVE Power On Default**.
- **5.** Press the **ENTER** button. The display will flash as it saves the preset.
- **6.** Press the **CANCEL** button to exit the preset menu.

## <span id="page-10-0"></span>**Troubleshooting**

## **How to Clear or Sanitize a Non-Functional Instrument**

To sanitize a non-functional instrument, remove the Main board and receiver module and return the instrument to Tektronix for installation of a new Main board and receiver module.

## **How to Recover from Clearing or Removing Memory from the Instrument**

Perform the following procedure to recover a module:

- **1.** Power on the module.
- **2.** Calibrate the module as instructed in the *TG700 TV Signal Generator Platform Service Manual* (Tektronix part number 077-0230-XX).
- **3.** Reconfigure the module for your specific application. You can find configuration information in the *TG700 TV Signal Generator Platform User Manual* (Tektronix part number 071-1970-XX, English; 071-1971-XX, Japanese).
- **4.** For the GPS7 module only:
	- **a.** Connect a GPS signal to the module and let it run for 30 minutes. This allows the leap second and position information to be reacquired.
	- **b.** You are finished with the GPS7 module recovery; the GPS7 module will reload the system software on start up.
- **5.** For the HD3G7 module only:
	- **a.** Press the **MODULE** button until you see the HD3G7 module main menu.
	- **b.** Press and hold the **ENTER** button until "Upgrade HD3G7 FPGA" appears.
	- **c.** Press the **ENTER** button to upgrade the module.
	- **d.** The upgrade will take approximately three minutes. After it is complete, remove power from the TG700 and then reapply power to reboot the system.

**6.** For the SDI7 module only, verify that Option 3G is enabled:

*NOTE. You need to perform the following steps only if the SDI7 module had Option 3G enabled prior to the module being sanitized.*

- **a.** Press the **MODULE** button until **TG700 : PRESET** is displayed.
- **b.** Press the up (▲) or down (▼) arrow button to select **TG700 : UTILITY**, and then press the **ENTER** button.
- **c.** Press the up (▲) or down (▼) arrow button until **TG700 : UTILITY : OPTIONS ENABLED** is displayed.
- **d.** The second line of the display indicates the option status:
	- $\mathcal{L}_{\mathcal{A}}$ **SDI7[slot number] None** indicates that Option 3G is not enabled
	- **SDI7[slot number] 3G** indicates that Option 3G is enabled  $\equiv$

*NOTE. If more than one SDI7 module is installed in the mainframe, use the left (◄) or right (►) arrow button to display the option status of the desired SDI7 module.*

**e.** If Option 3G is not enabled, you must reenter the option key for the SDI7 module as described in the TG700 TV Signal Generator Platform User Manual.